## **Recall Campaign Bulletin**

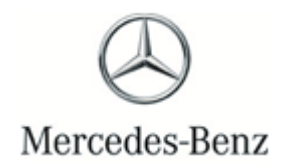

2

Campaign No. 2023060004, June 2023 Revision A 8/18/2023

TO: ALL MERCEDES-BENZ CENTERS

SUBJECT: **Model EQS S-Class (297 and 223 platform) Model Year 2022-2023**

### **Update ESP Monitoring Software**

Mercedes-Benz AG ("MBAG", the manufacturer of Mercedes-Benz vehicles, has determined that on certain EQS and S-Class (297 platform and 223 platform) vehicles, the Electronic Stability Program ("ESP") monitoring software might not meet current production specifications. Under certain conditions, the ESP monitoring software could erroneously determine a fault condition. In that event, the ESP fault response would limit the functionality of the vehicle's dynamic control systems (ABS, ASR, ESP, and EBD) and the speedometer could indicate a speed of 0 mph, regardless of the actual vehicle speed. This might increase the risk of a crash. An authorized Mercedes-Benz dealer will update the ESP control unit software on the potentially affected vehicles.

Prior to performing this Campaign:

- VMI must be checked before performing campaigns to verify that the campaign is required on a specific vehicle. Always check for any other open campaigns, and perform accordingly.
- Please review the entire Campaign bulletin and follow the repair procedure exactly as described.

Approximately 7,558 vehicles are affected.

Order No. P-RC-2023060004

# **Recall Campaign Bulletin**

**Recall Campaign Bulletin** 

**Recall Campaign Bulletin** 

#### **Update ESP Monitoring Software**

- **i**  $\bullet$  Always use the **latest** XENTRY Diagnosis software release with all available add-ons.
	- Make sure to follow the operation steps exactly as described in XENTRY Diagnosis.
	- Use a charger to ensure sufficient power supply to the vehicle's **on-board electrical system battery**  (greater than 12.5 V).
	- If XENTRY Diagnosis is already connected to the vehicle, start with **Work Procedure step 2**.

 $\boxed{\mathbf{i}}$  If two or more software updates or SCN codings are performed during a single workshop visit, operation items **02-4762 and 02-5058** may be invoiced *only on one of the workshop orders*.

#### **Work Procedure**

- **1.** Connect XENTRY Diagnosis.
- **2.** Update **Electronic Stability Program (ESP®)** control unit software.

To do this, select menu item "Quick test view – **Electronic Stability Program (ESP®)** - Adaptations – Control unit update – Update of control unit software".

\_\_\_\_\_\_\_\_\_\_\_\_\_\_\_\_\_\_\_\_\_\_\_\_\_\_\_\_\_\_\_\_\_\_\_\_\_\_\_\_\_\_\_\_\_\_\_\_\_\_\_\_\_\_\_\_\_\_\_\_\_\_\_\_\_\_\_\_\_\_\_\_\_\_\_\_\_\_\_\_\_\_\_\_\_\_\_\_\_\_\_\_\_\_\_\_\_\_

| i | Then follow the user guidance in XENTRY Diagnosis.

**3.** Disconnect XENTRY Diagnosis.

**Note:** *The following allowable labor operation should be used when submitting a warranty claim for this repair*:

#### **Warranty Information**

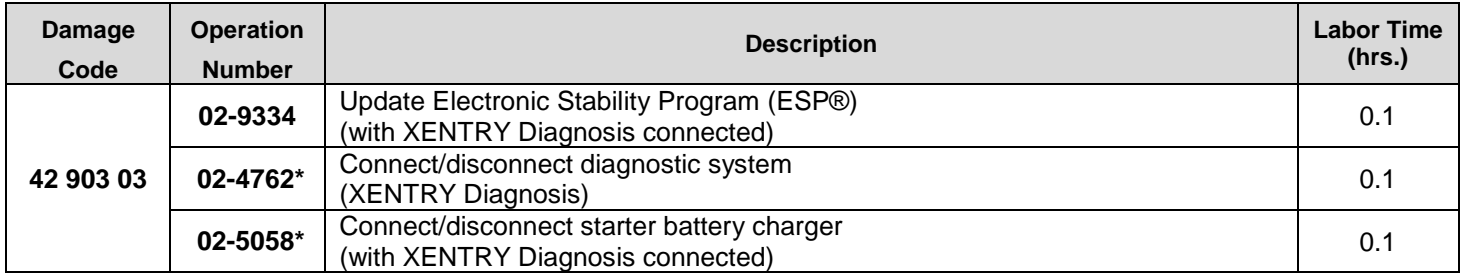

Invoice operation item only once for each workshop order.

**Note:** *Always check Xentry Operation Time (XOT) for the current OP-Code times. Labor times are subject to change and updates may not be reflected in this document.*